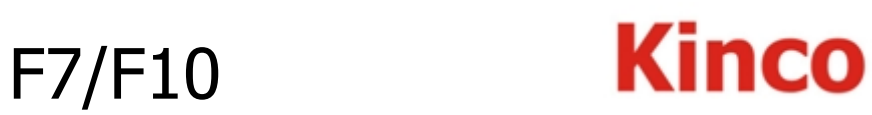

# *Human Machine Interface*

## **Installation Instruction**

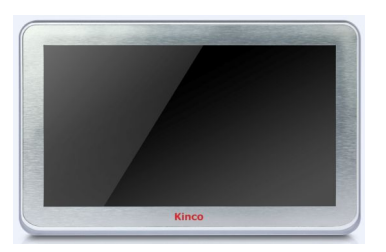

# Kinco Electric (Shenzhen) Ltd.

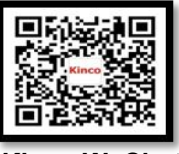

Tel:0755-26585555 Fax:0755-26616372 Web: www.kinco.cn Email: [sales@kinco.cn](mailto:sales@kinco.cn) **Kinco WeChat** Add: Building 1, No. 6 Langshan 1st Rd, Hi-tech Park North, Nanshan,Shenzhen,China. http: //www.kinco.cn Email: [sales@kinco.cn](mailto:sales@kinco.cn)

## **1.Installation Note**

#### **1.1 Environmental Requirement**

Please make sure that AC power,PLC output modules,starters,relays and other types of electrical interface device are far away from the back of this product.

Please do not use in the following places:

- Places direct in sunlight
- Surrounding temperature and humidity beyond the specifications
- Places of temperature changes sharply ➤ and easily cause condensation
- > Places that exist corrosive gas and combustible gas
- Places of much dust, dirt, salt and iron ➤ powder

#### **1.2 Power Requirement**

- Input voltage: 18~28VDC;
- $\triangleright$  Particularly note that there must be enough distance between this product and converters or switch mode power supply. Make sure that the input and output cables of that kind equipment are shield cable and the shielding network is connected with the ground.
- $\triangleright$  Make sure that the DC power and AC power is isolated.
- $\triangleright$  Do not use common power with perceptual load or input circuit of the controller.

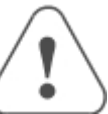

- An Internal fuse will prevent damage for over voltage condition, however it isn't guaranteed the internal electronic components are not damaged.
- Chassis ground must be used.

# **2.Installation Description**

#### 2.1 Installation Instructions

It uses bracket installation which is compatible with VESA standard.The 4 installation holes for F7 is 75mm\*75mm,and for F10 is 100mm\*100mm,the installation holes distance is as shown in chapter 2.2.

#### 2.2 **Dimensional Drawing (mm)**

- shielding Please take measures in the following places:
- $\blacktriangleright$ Places that exist electrostatic or other kinds of noise
- $\blacktriangleright$ Places of strong electromagnetic
- Places that may be exposed to ⋗ rays
- $\blacktriangleright$ Places near the power

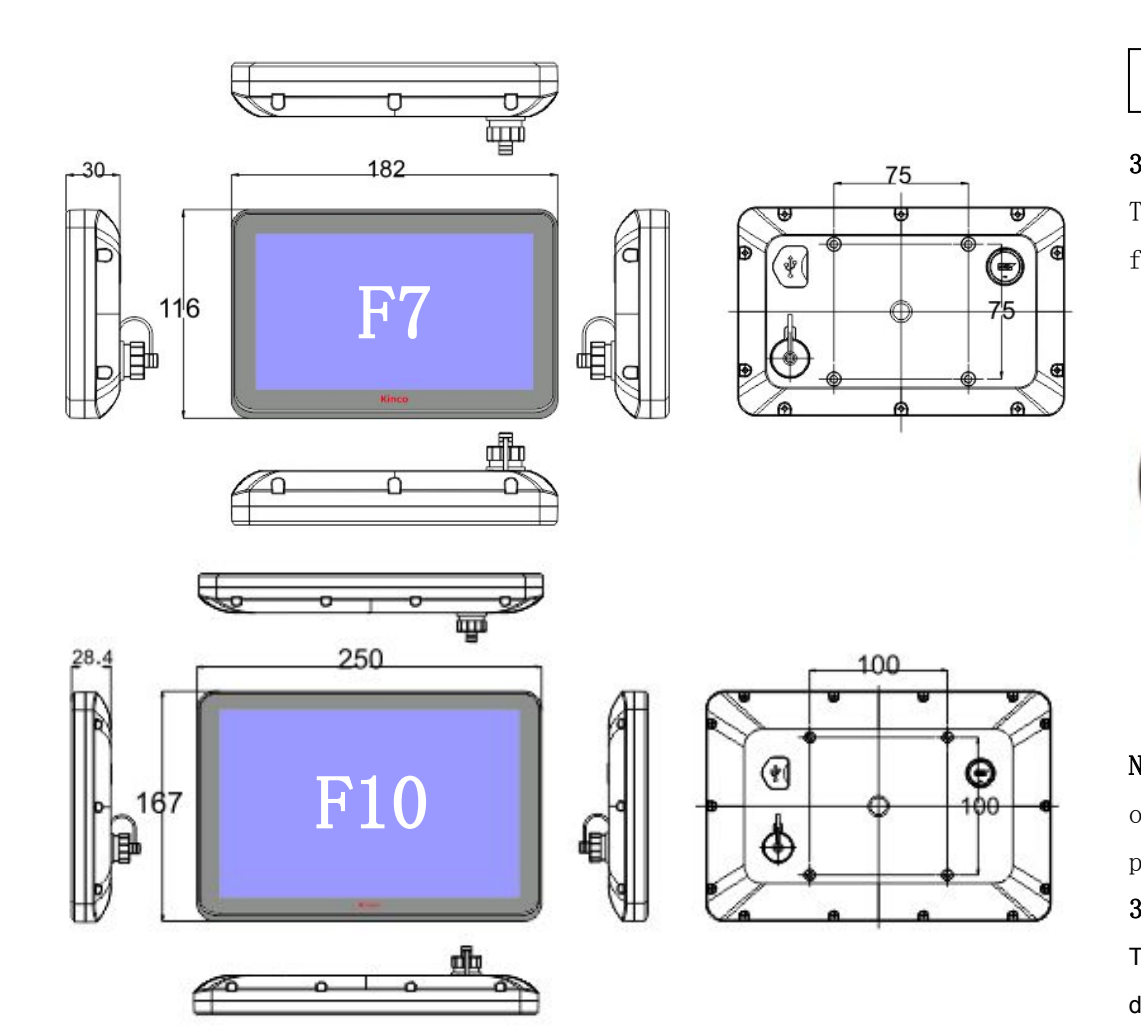

#### 2.3 **Power Connection**

Before connecting the power, please make sure all local and national electrical standards are met. For power cables, please select cables with these specifications: overall diameter 6.--8.3mm, 7 cable cores,the internal cable cores should be 22AWG or above.The power cable is welded to WF-16 connector.The definition of the WF-16 connector is as shown in chapter 3.1.In the picture,24V\_PWER is connected to DC24V,and 24V GND is connected to 0V.

## **3.External Interface**

#### 3.1 Power Supply&Serial Port

The power supply and serial port use the same connector,as shown in following picture.

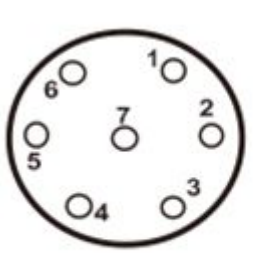

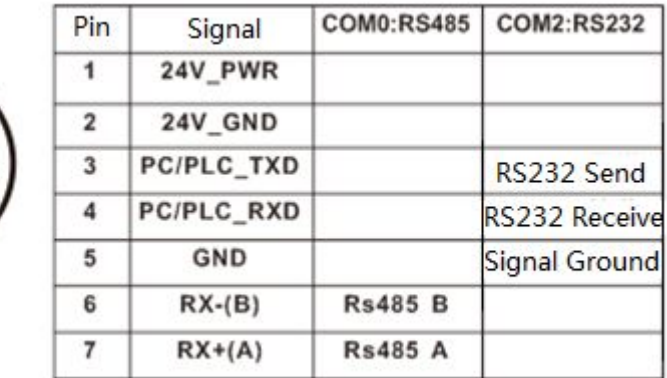

Note: There are two communication ports, One is COMO, it supports RS485. The other one is COM2 which is used for RS232 communication and downloading project.

#### 3.2 USB HOST

This interface is mainly used for importing initial LOGO,user's configuration uploading/ downloading,recipe data import/export and historical data export.

## **4.Operation Mode**

### 4.1 Instructions for entering Operation Mode selection window

Press and hold the touch panel before power on HMI, then power on HMI. Release your help after HMI enter operation mode selection window, then select the operation mode.If no any operation in 20s after entering operation mode selection window,HMI will enter application mode automatically.

#### 4.2 Descriptions of functions in Operation Mode selection window

After entering operation mode selection window,it will popup a menu.Follows are the descriptions of the functions in the menu: System Setup: Press this button to enter system setup window. This window is used to set initial window, screen saver time, buzzer and brightness adjustment. After setting, press Restart button to restart HMI.

Firmware Update: Press this button to enter firmware update window. This window is used to update firmware.Normally this mode is not advised to use without guiding by manufacturer.

Touch Calibration: Press this button to enter touch calibration window. It will restart HMI automatically after calibration successful.There is a timer in this button,it will enter application window if there is no operation within 20s.

Stop timer: Press this button to stop the 20s timer.

Note:There is a multi-languages button,it is used to switch the English and Chinese.